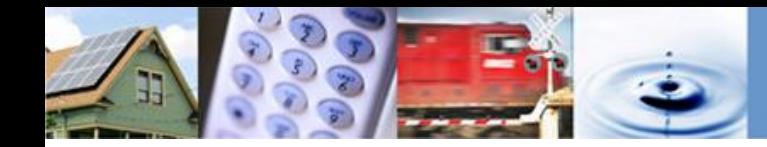

# **QUICK REFERENCE GUIDE: ALL USERS**

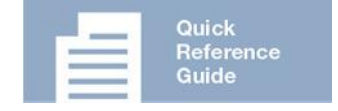

This Quick Reference Guide: **All Users** provides users with instructions and guidelines for all users to search the Compliance with Ordering Paragraphs (COPs) application. Use this QRG to guide you while in the COPs application.

## **Background**

California Public Compliance with Ordering Paragraphs (COPs) **Utilities Commission** 

The COPs application tracks compliance with Ordering Paragraphs (OPs) of regulated entities with Commission decisions. On a monthly basis, various agency staff members will use COPs to identify, and enter relevant OPs, verify and document compliance, and produce reports summarizing compliance with OPs

### **Status Definitions**

Each OP is assigned a status, which can be updated and notes added as compliance is tracked.

- Not Yet Due: The OP has a specified due date in the future.
- In Compliance: Compliance item has been completed and verified by the due date.
- Pending Verification by SME: A new OP has been assigned; awaiting SME to verify compliance.
- Not in Compliance: Compliance item has not been completed and is past the due date.
- Tracked in FPT: The action specified is financial and tracked in Financial Payment Tracker (FPT).
- Not Compliance Item: The OP does not include a compliance item.

#### **Need more information?**

Check out the COPs Website on the CPUC webpage.

**Questions, comments & feedback…** Send an email to COPs@cpuc.ca.gov

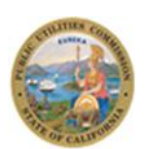

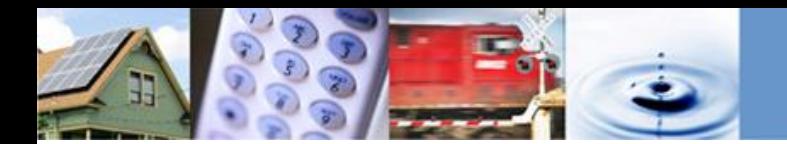

## **Compliance with Ordering Paragraphs Application**

All public users have access to search OPs and create reports. The steps below outline how to access COPs, complete a search, and filter and export data from COPs.

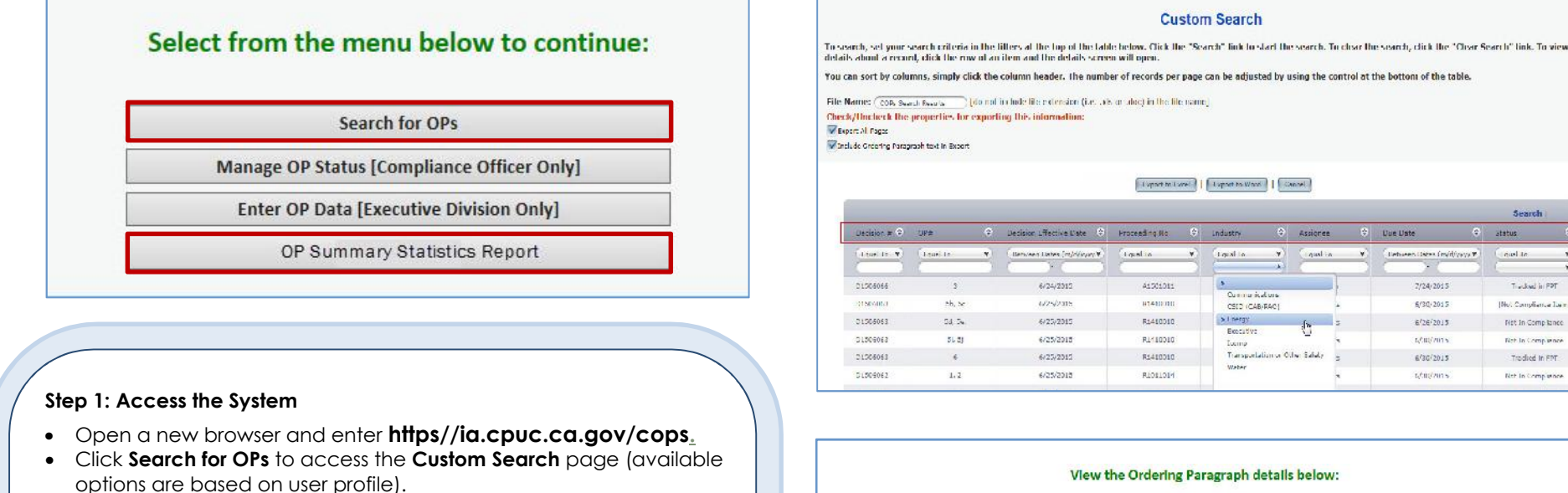

#### **Step 2: Review OPs**

- Click any row to access the **View Ordering Paragraphs Detail** page. Alternately, you can search for specific information by using the appropriate filters:
	- Select from the **Industry** drop down menu.
	- Enter a date range in the **Due Date** column to search OPs that are due in the coming month.
	- Select **Status** from the drop down menu to search by OP status.

#### **Step 3: Create a Report**

- Click **Export to Word** and save and open the file on your computer.
- Alternately, click **OP Summary Statistics Report** from the COPs home page to create a summary statistics report. Note: The **OP Summary Statistics Report** reflects an aggregate of all OPs listed in COPs.

[Note: IE9+ needed to export/download reports.]

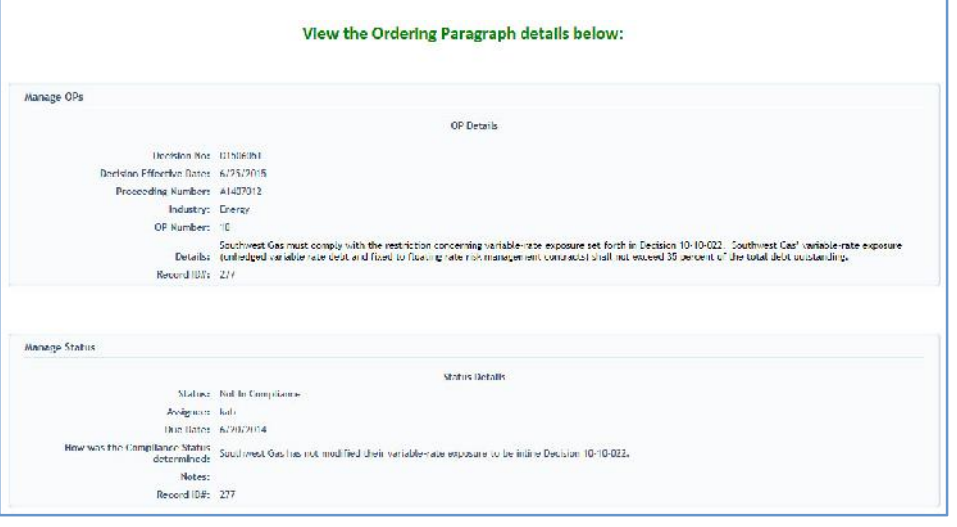

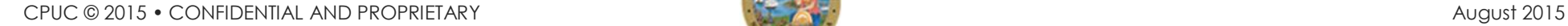

(Not Compliance Law)

Net In Comp lance

Tradical In FPT

Net in Completed